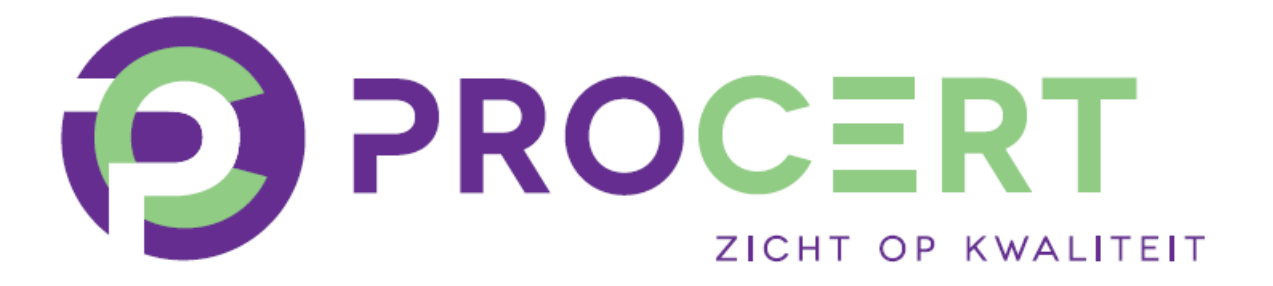

# **Handleiding PE Online**

**Kwaliteitsregister Pedicures (KRP)**

**Kennisaanbieders**

Copyright 2024, Stichting ProCert

Behoudens uitzonderingen door de wet gesteld mag, zonder schriftelijke toestemming van Stichting ProCert, niets uit deze uitgave worden verveelvoudigd en/of openbaar gemaakt door middel van druk, fotokopie, e-mail of anderszins, hetgeen ook van toepassing is op de gehele of gedeeltelijke bewerking. Aan deze uitgave is de uiterste zorg besteed. Voor eventuele (druk)fouten en onvolledigheden aanvaarden auteur(s) en uitgever geen aansprakelijkheid. Voor verbeteringen van de opgenomen gegevens houden zij zich aanbevolen. Tevens kunnen aan deze handleiding geen rechten worden ontleend.

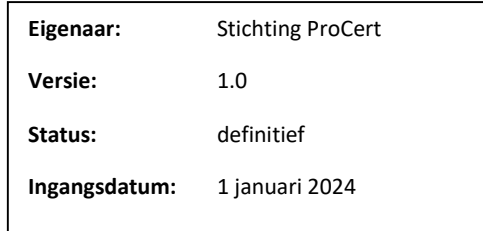

# Inhoudsopgave

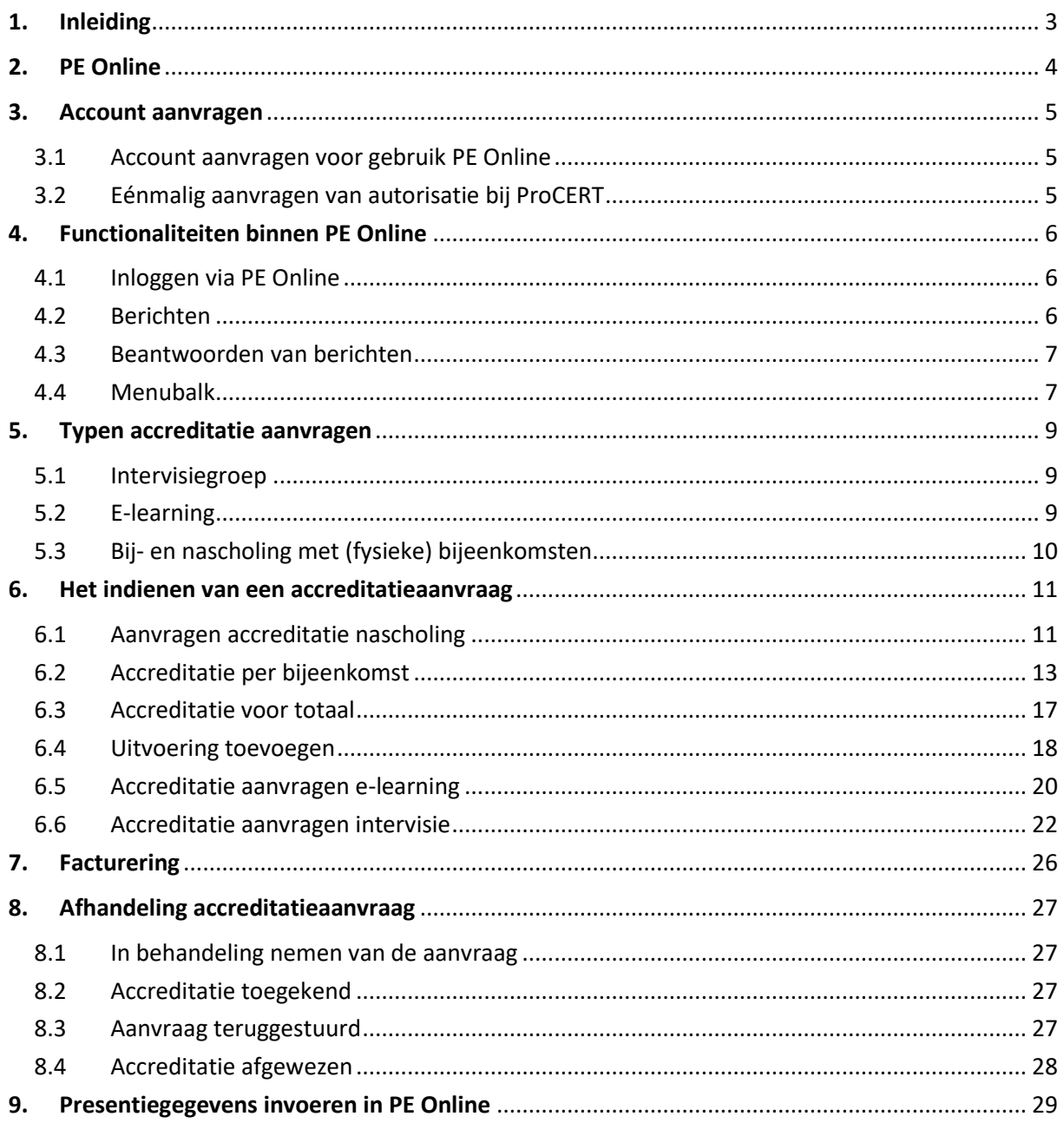

# <span id="page-2-0"></span>1. Inleiding

De handleiding is bedoeld voor kennisaanbieders voor het Kwaliteitsregister voor Pedicures (KRP) van ProCERT. Kennisaanbieders zijn opleidingsinstituten, maar ook pedicures die intercollegiaal overleg of intervisie organiseren.

ProCERT is het kwaliteitsinstituut voor pedicures en beheert het Kwaliteitsregister voor Pedicures (KRP). Consumenten, verzekeraars en ketenpartners verlangen dat pedicures hun kennis en vaardigheden op peil houden. Het KRP is een registratiesysteem voor pedicures om de kwaliteit en professionaliteit zichtbaar te maken. In het register staan de pedicures vermeld die gediplomeerd zijn, eventueel een specialisatie hebben en aantoonbaar aan bij- en nascholing voldoen.

De geregistreerde pedicures moeten aantoonbaar ontwikkelen op de volgende domeinen:

- voetzorg
- omgevingsbewust handelen
- reflectie
- ondernemerschap

# <span id="page-3-0"></span>2. PE Online

PE Online is een internetapplicatie voor permanente educatie. PE Online ondersteunt het proces van accreditatie en registratie. PE Online is toegankelijk voor:

## *1. Professionals (pedicures)*

In PE Online heeft elke pedicure een persoonlijk digitaal dossier. In dit persoonlijke digitale dossier kunnen alle activiteiten op het vlak van deskundigheidsbevordering worden opgeslagen. De pedicure kan in PE Online ook de agenda met geaccrediteerde kennisactiviteiten raadplegen.

## *2. ProCERT*

ProCERT gebruikt PE Online voor de accreditatie van deskundigheidsbevordering. Daarnaast voert ProCERT de registratie en herregistratie in het KRP (inclusief toetsing) uit via PE Online.

## *3. Kennisaanbieders*

Kennisaanbieders van kennisactiviteiten kunnen via PE Online hun aanbod laten accrediteren en opnemen in de nascholingsagenda van de pedicure en o[p www.procert.nl.](http://www.procert.nl/)

De leverancier van PE Online garandeert dat het systeem stabiel, veilig en betrouwbaar draait. Er wordt dagelijks een back-up gemaakt, hierdoor is optimale veiligheid geborgd. PE Online voldoet aan alle veiligheidseisen die aan opslag van datagegevens worden gesteld.

## **Algemene functies PE Online**

Alle functies van PE Online zijn toegankelijk vanaf een werkplek met een browser en internetaansluiting. Zorg dat bij de internetopties de privacyinstellingen en beveiliging op 'normaal' staan, zodat cookies niet geblokkeerd worden. Omdat PE Online een internetapplicatie is, kan het voorkomen dat de verbinding wordt onderbroken. We raden aan om bij het aanvragen van accreditatie tussentijds op te slaan. De button **Opslaan** staat meestal bovenaan de pagina.

Alle communicatie over accreditatie aanvragen verloopt via PE Online. Om die reden is het noodzakelijk dat het systeem beschikt over een actueel emailadres.

## **Iconen**

- $\bullet$ Deze informatie is zichtbaar in de publieke nascholingsagenda en openbaar toegankelijk via internet. Let op: dit betekent dat deze informatie, ook documenten, vindbaar is door zoekmachines. Pas op met het uploaden van gevoelige informatie welke niet openbaar op internet mag verschijnen.
- $\odot$ Helpfunctie. Er zit een uitlegveld achter dit icoon.
- **\* V**erplicht veld. Er verschijnt een foutmelding, als u verzuimt het veld in te voeren.
- $\blacksquare$ De kennisactiviteit is ook digitaal te volgen.

# <span id="page-4-0"></span>3. Account aanvragen

## <span id="page-4-1"></span>**3.1 Account aanvragen voor gebruik PE Online**

Voor het aanvragen van accreditatie heeft u een account nodig voor PE Online. Dit kunt u aanvragen via de website van het KRP, www.kwaliteitsregisterpedicures.nl. Klik op **Aanvragen accreditatie** of gebruik onderstaande lin[k https://www.pe-online.org/edu.](https://www.pe-online.org/edu)

Op de inlogpagina voor kennisaanbieders van PE Online, ziet u onder **Inloggen aanbieders** een link om uw inloggegevens op te vragen en een link om een account aan te maken. Wanneer u klikt op **Vraag dan hier uw eigen account aan**, komt u op de pagina **Aanvraag Logingegevens**.

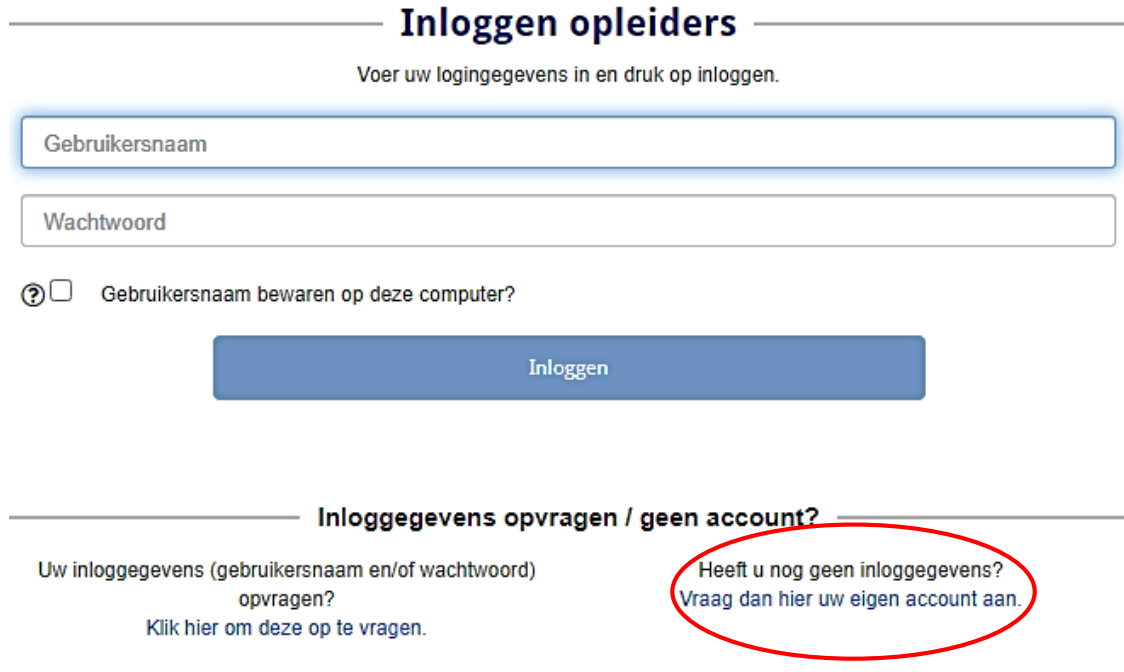

Vul de gevraagde velden in. Het emailadres van de contactpersoon is het emailadres dat gebruikt wordt voor toezending van logingegevens en alle berichtenverkeer. Wanneer u de gevraagde gegevens heeft ingevuld, klikt u op **Aanmaken**. U ontvangt vervolgens per email uw inloggegevens.

## <span id="page-4-2"></span>**3.2 Eénmalig aanvragen van autorisatie bij ProCERT**

Nadat u toegang heeft gekregen tot PE Online, moet u autorisatie aanvragen bij ProCERT. Hiervoor logt u in via PE Online en klikt op het tabblad **Autorisatie**. U ziet de organisatie waarbij u autorisatie kunt aanvragen. Klik achter ProCERT op **Autorisatie aanvragen**. U krijgt vervolgens de vraag of u organisator bent van een ProCERT-intervisiegroep of activiteiten gericht op multidisciplinaire (keten)samenwerking. U klikt alleen op "Ja" als u een organisator bent van een intervisiegroep voor en door pedicures. Deze groepen zijn geen reguliere kennisaanbieders en kunnen uitsluitend autorisatie aanvragen voor intervisiebijeenkomsten met pedicures. Bent u dat niet? Dan klikt u altijd "Nee".

# <span id="page-5-0"></span>4. Functionaliteiten binnen PE Online

## <span id="page-5-1"></span>**4.1 Inloggen via PE Online**

Voor het inloggen in PE Online gaat u naar de website van het KRP van ProCert, www.kwaliteitsregisterpedicures.nl. Klik op aanvragen accreditatie of gebruik onderstaande link [https://www.pe-online.org/edu.](https://www.pe-online.org/edu) In het inlogscherm van PE Online (Inloggen opleiders) voert u uw wachtwoord en gebruikersnaam in, zie paragraaf 3.1. In het beginscherm ziet u rechtsboven een link naar **Berichten** en een link om uit te loggen.

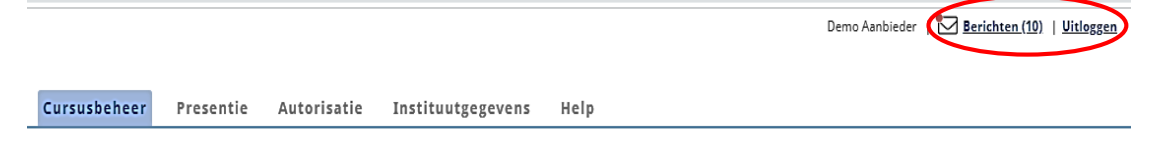

## <span id="page-5-2"></span>**4.2 Berichten**

Onder Berichten staat uw 'Postvak in' met meldingen over uw accreditatieaanvragen. Wanneer u op de melding klikt, ziet u een uitgebreidere beschrijving. U ontvangt een email (afzender [noreply@pe-online.org\)](mailto:noreply@pe-online.org) zodra er een nieuwe melding is. Zorg ervoor dat u deze afzender goedkeurt om te voorkomen dat de meldingen in uw SPAM-filter blijven staan.

Om het postvak overzichtelijk te houden, kunt u berichten in het archief plaatsen. U kunt een vinkje zetten vóór het bericht dat u in het archief wilt plaatsen en vervolgens klikt u op 'Plaats selectie in archief', bij Instellingen. U kunt zo ook meerdere meldingen tegelijkertijd archiveren.

<span id="page-5-3"></span>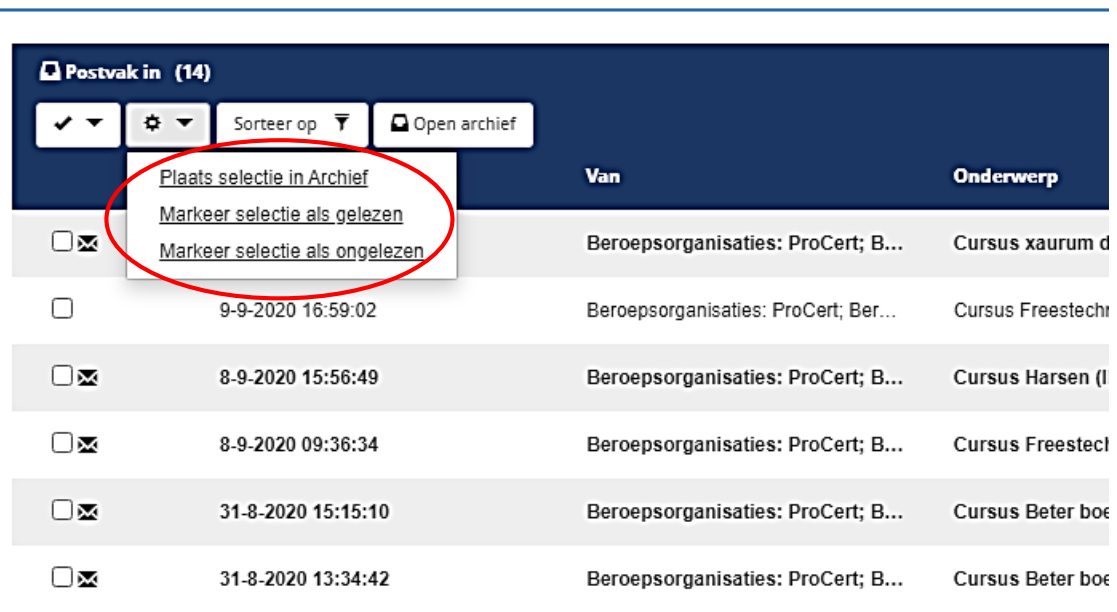

Cursusbeheer Presentie Autor

### **4.3 Beantwoorden van berichten**

Het beantwoorden van meldingen gaat als volgt. U kunt het bericht openklikken en naar het betreffende scherm gaan. U zit dan in de accreditatieaanvraag. Ga naar **Vraag/antwoord** om het bericht te beantwoorden.

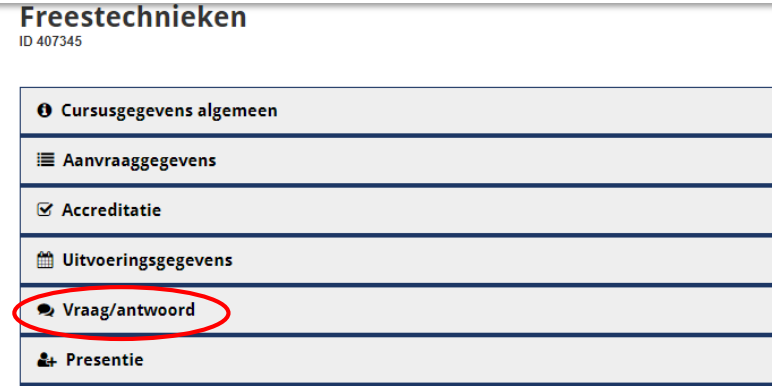

#### <span id="page-6-0"></span>**4.4 Menubalk**

Onder Berichten en Uitloggen ziet u de menubalk met de diverse tabbladen:

- Cursusbeheer
- Presentie
- Autorisatie
- Instituutgegevens
- Help

Cursusbeheer Presentie Autorisatie Instituutgegevens Help

## *4.4.1 Tabblad Cursusbeheer*

Als u inlogt via PE Online, is het beginscherm 'Cursusbeheer'. Wanneer u accreditatieaanvragen heeft ingediend, ziet u deze hier staan. U ziet ook wat de status van de aanvraag is. De status kan zijn:

- nog niet aangevraagd
- aangevraagd

1

- wacht op betaling (indien van toepassing)
- in behandeling ProCERT
- afgewezen ProCERT
- goedgekeurd ProCERT
- klik voor status per beroepsgroep $1$

Bij meerdere aanvragen kunt u gebruik maken van de zoekfunctie. U kunt zoeken op titel of op ID-nummer.

<sup>1</sup> Deze melding is mogelijk wanneer de accreditatieaanvraag bij meerdere beroepsgroepen is ingediend.

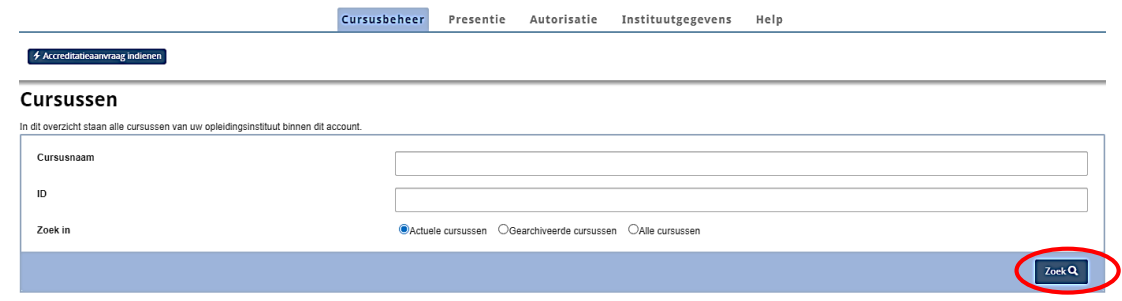

Als de accreditatieaanvraag/scholing niet meer actueel is, kunt u deze archiveren. Hiervoor klikt u op het ID-nummer en dan op de knop **Archiveren**.

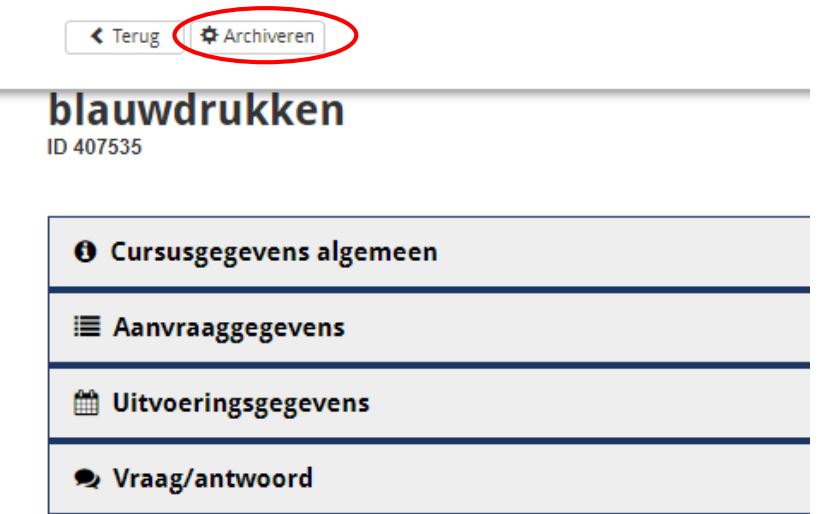

## *4.4.2 Tabblad Presentie*

-

Als de nascholing is geweest, bent u als kennisaanbieder verplicht om presentiegegevens toe te voegen van de deelnemers. Hiervoor heeft u de KRP-nummers van de deelnemers nodig. Voor het invoeren van de KRP-nummers gaat u naar de aanvraag en klikt u op Presentie.

## *4.4.3 Tabblad Autorisatie*

Onder Autorisatie staan alle organisaties waarbij u autorisatie kunt aanvragen. Dan kunt u uw accreditatieaanvraag ook bij andere branche- en beroepsverenigingen indienen als uw scholing ook voor andere disciplines is bedoeld.

## *4.4.4 Tabblad Instituutgegevens*

Onder het tabblad **Instituutgegevens** vindt u de gegevens van uw organisatie zoals deze zijn vastgelegd in PE Online. U kunt als kennisaanbieder deze gegevens aanpassen. Bij **Instellingen** kunt u aangeven of u bericht wilt ontvangen voordat een accreditatieperiode verloopt. Bij **Meldingen** kunt u aangeven met welke frequentie u meldingen per email wilt ontvangen.

## *4.4.5 Help*

Bovenin het scherm staat de **Help**-knop. Na het klikken op deze knop krijgt u een overzicht van veel gestelde vragen in PE Online. Deze lijst wordt regelmatig aangevuld met nieuwe informatie.

# <span id="page-8-0"></span>5. Typen accreditatie aanvragen

Voor het aanvragen van accreditatie is het belangrijk dat het juiste type nascholing wordt gekozen. En juiste keuze leidt naar het juiste formulier en registratie van accreditatiepunten. PE Online kent verschillende typen nascholing:

- intervisiegroep
- E-learning
- nascholing met (fysieke) bijeenkomsten(en), accreditatie per bijeenkomst of voor totaal

## <span id="page-8-1"></span>**5.1 Intervisiegroep**

Bij deze keuze wordt bedoeld de intervisiegroep die op structurele wijze intervisie en/of intercollegiaal overleg organiseren. Deze overlegstructuren dragen bij aan de verbetering van de kwaliteit van het eigen beroepshandelen van de deelnemers. Bij het aanvragen van accreditatie moeten bijlagen worden aangeleverd, zoals:

- Verslagen/notulen van recente bijeenkomst
- Deelnemerslijst
- Persoonsgegevens van de voorzitter van het overleg
- Overzicht van onderwerpen (agenda)

Uit deze bijlagen moet de accreditatiecommissie kunnen opmaken dat de bijeenkomst voldoet aan de criteria voor accreditatie. Het is dus niet mogelijk om voorafgaand aan de eerste bijeenkomst accreditatie aan te vragen. Bij het toekennen van accreditatie valt de bijeenkomst die al heeft plaatsgevonden binnen de accreditatietermijn.

De voorzitter van de intervisiegroep registreert de aanwezigheid van de deelnemers. Na afloop van de periode registreert de voorzitter de KRP-nummers van de deelnemers waardoor de punten in het dossier van de pedicure wordt toegevoegd. Het invoeren van presentie wordt behandeld in paragraaf 9.

## <span id="page-8-2"></span>**5.2 E-learning**

1

Als u kiest voor e-learning doet u een aanvraag voor alleen een e-learningmodule. **Let op: een webinar is géén e-learningmodule<sup>2</sup> .** U kiest bij een webinar voor het cursustype 'Cursus met (fysieke) bijeenkomst(en)/accreditatie per bijeenkomst of voor totaal'. Wanneer een elearning is bedoeld als voorbereiding en wordt gevolgd door een training (fysieke of digitale bijeenkomst) kiest u voor het cursustype 'Cursus met (fysieke) bijeenkomst(en)/accreditatie per bijeenkomst of voor totaal'.

<sup>&</sup>lt;sup>2</sup> Verschil tussen webinar en e-learning: Een webinar is een nascholingsbijeenkomst die met of zonder lijfelijk aanwezige deelnemers gevolgd kan worden op afstand. Dit kan zowel 'live' als 'on demand'. Bij "on demand" is de nascholingsbijeenkomst opgenomen. Een webinar (mengwoord van "web" en "seminar") is een uitzending van een lezing, workshop of presentatie. U kunt de spreker zien en horen. Een webinar is meestal live. Het is interactief en bestemd voor een groot aantal deelnemers. Als sprake is van een e-learning dan bestaat het programma uit één of meerdere modules. Bij e-learning volgt u helemaal zelfstandig een training op uw computer of uw tablet (zelfstudie). Die is verbonden met het internet. U krijgt via een inlog en een wachtwoord toegang tot persoonlijke leeromgeving. U kunt een opleiding via e-learning stap voor stap in uw eigen tempo volgen. Eén van de belangrijkste verschillen tussen een webinar en een e-learning is dat een webinar interactief is en een e-learning dus niet.

Wanneer het uitsluitend gaat om een aanvraag voor een e-learningmodule, is het verstrekken van een inlogcode voor het bekijken van de e-learning verplicht. Wanneer de e-learning met goed gevolg is afgerond, registreert de organisator het KRP-nummer van de pedicure in de aanvraag waardoor de e-learning in het dossier van de pedicure wordt toegevoegd.

Als de e-learning in combinatie is met een fysieke bijeenkomst, registreert de organisator na afloop van de bijeenkomst de KRP-nummers van de deelnemers waardoor de e-learning met bijeenkomst in de dossiers van de pedicures kunnen worden toegevoegd. Het invoeren van presentie wordt behandeld in hoofdstuk 9.

## <span id="page-9-0"></span>**5.3 Bij- en nascholing met (fysieke) bijeenkomsten**

Hiermee worden congressen, symposia, seminars, reguliere bij- en nascholing (zowel klassikaal als digitaal/webinars) bedoeld. Bij het aanvragen van accreditatie is het verplicht om een programma met een duidelijke tijdsinvestering per programmaonderdeel (inclusief pauzes) te uploaden. Vermelding van alleen begin- en eindtijd van het programma is onvoldoende.

De scholingsdatum (data) moeten ook in de aanvraag worden vermeld. Na afloop van de scholing registreert de organisator de KRP-nummers van de deelnemers waardoor de scholing in het dossier van de pedicures wordt toegevoegd. Het invoeren van presentie wordt behandeld in paragraaf 9.

## *5.3.1 Wat is het verschil tussen accreditatie per bijeenkomst of voor het totaal?*

## *Accreditatie per bijeenkomst*

- De nascholing beslaat 1 dag of 1 dagdeel. De scholing kan op verschillende dagen worden uitgevoerd (= herhaald);
- De nascholing bestaat uit voorbereiding (die getoetst wordt) en een dagdeel scholing zelf. Om dit apart te accrediteren maakt u 1 uitvoering aan met 2 bijeenkomsten;
- De nascholing beslaat 2 dagdelen op 1 dag (begin- en einddatum zijn gelijk) bijvoorbeeld een scholingsdag op 4 januari 2024 met 's ochtends een bijeenkomst over frezen en 's middags een praktijkmiddag met oefensituaties. Pedicures kunnen deelnemen aan het ochtend- of het middagdeel, maar kunnen ook de hele dag deelnemen. Om dit apart te accrediteren maakt u 1 uitvoering aan met 2 bijeenkomsten.

## *Accreditatie voor het totaal*

- De nascholing is verspreid over meerdere dagen/bijeenkomsten. Begin- en einddatum van de scholing zijn verschillend. Een voorbeeld is de opleiding Medisch Pedicure of de specialisatie Medisch Pedicure Sport en Medisch Pedicure Oncologie.

# <span id="page-10-0"></span>6. Het indienen van een accreditatieaanvraag

## <span id="page-10-1"></span>**6.1 Aanvragen accreditatie nascholing**

U kunt accreditatieaanvragen invoeren zodra u bent geautoriseerd in PE Online. Log in via PE Online. Het volgende scherm verschijnt.

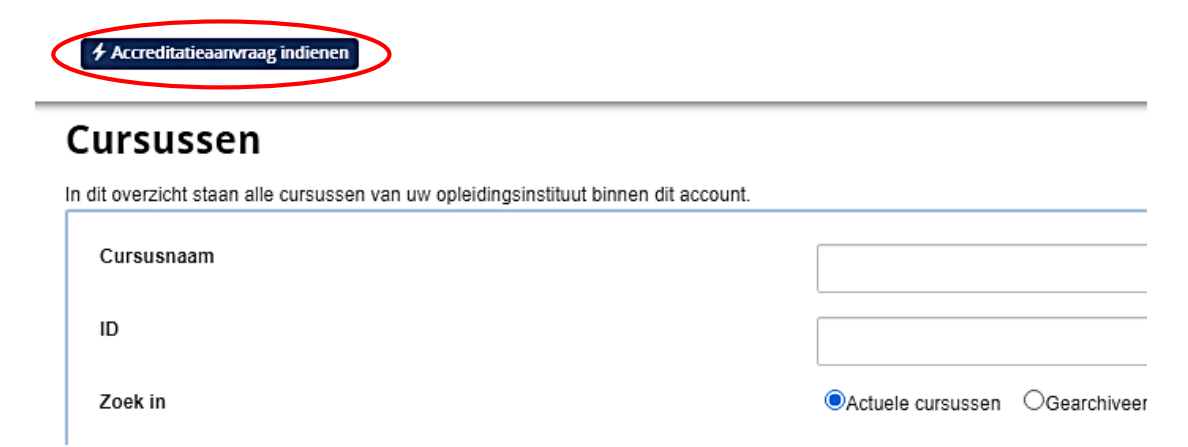

Op dit moment staan er nog geen aanvragen in uw overzicht. Wanneer u klikt op de knop "Accreditatieaanvraag indienen" kunt u een aanvraag toevoegen. Let op: wanneer u nog geen autorisatie heeft van ProCERT, dan geeft PE Online u hiervan een melding.

In dit scherm maak je een keuze om een nieuwe aanvraag in te dienen. In het vervolgscherm staat uitleg over de icoontjes en klik daarna op "Volgende". Selecteer in dit scherm bij welke organisatie u de aanvraag wilt indienen. Wanneer u uitsluitend autorisatie via ProCERT kunt aanvragen, kunt u "Volgende" klikken.

U krijgt het volgende scherm te zien, waarbij u de mogelijkheid krijgt om gegevens te kopiëren van een eerdere aanvraag. Dit is handig als u een herhalingsaanvraag wilt indienen. Voor een eerste aanvraag kiest u "Nee" en klikt u op "Volgende".

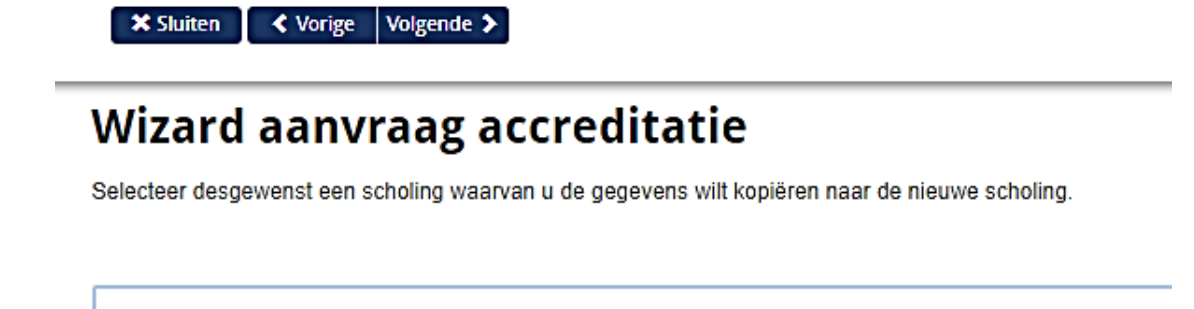

Wilt u voor de nieuwe aanvraag de gegevens kopiëren van een eerder

gemaakte aanvraag?

 $Q$ Nee  $Q$ Ja

⊚

## *6.1.1 Bepaal type nascholing*

Dit is een belangrijk onderdeel van de aanvraag, omdat u hiermee naar een specifiek aanvraagformulier gaat, waardoor het aantal uren per bijeenkomst toegekend kan worden. In de meeste gevallen gaat het niet om een e-learning (zie paragraaf 5.2). De volgende vraag is of de cursus uit één bijeenkomst bestaat. Er is een hyperlink in het scherm toegevoegd met uitleg over de definitie van 'bijeenkomst' en 'uitvoering'. Dit is een belangrijk verschil en bepalend hoe de aanvraag ingevuld moet worden om straks juist geaccrediteerd te worden.

**X** Sluiten  $\left\langle \right\rangle$  Vorige Volgende  $\left\langle \right\rangle$ 

# Wizard aanvraag accreditatie

De antwoorden op de onderstaande vragen helpen u met de keus van het juiste cursustype.

(?) Is het een E-learning? (Zonder dat er sprake is van een combinatie met fysieke bijeenkomsten)  $\bullet$ Nee  $\circ$ Ja

(?) Bestaat de cursus uit één bijeenkomst? (Zie uitleg) ONee OJa

## *6.1.2 Bepaal bijeenkomsten en uitvoering*

Een cursus is een training, scholing, workshop, seminar, webinar, nascholing etc.. Een bijeenkomst is een dag of dagdeel van een cursus. Een uitvoering is een herhaling van de gehele cursus.

## *Bijeenkomst*

Een cursus kan bestaan uit meerdere bijeenkomsten. Een bijeenkomst is dan vaak een dag of dagdeel. Bijeenkomsten kunnen ook parallelle sessies zijn. Een cursist schrijft zich meestal in voor de gehele cursus. Opgave van bijeenkomsten is alleen nodig als men punten kan krijgen voor het bijwonen van afzonderlijke bijeenkomsten.

## *Uitvoering*

Dezelfde cursus kan vaker worden gegeven. Een uitvoering is een herhaling van dezelfde cursus. De datum, locatie en tijd van de herhaling kan anders zijn.

Het verschil tussen uitvoering en bijeenkomst is van groot belang bij het toekennen van accreditatiepunten. Daarom ten overvloede een voorbeeld.

#### **Voorbeeld 1**

Wanneer dezelfde cursus herhaald wordt, spreken we van een nieuwe uitvoering. Dat kan bijvoorbeeld een reanimatietraining zijn op 20 december 2023. Een meerdaagse cursus die start op 1 december 2023 en eindigt op 12 januari 2023, is ook één uitvoering. Een uitvoering bestaan uit twee bijeenkomsten, bijvoorbeeld een workshop (= 1 uitvoering) met een apart ochtend- en middagprogramma (= 2 bijeenkomsten).

In het scherm wordt de volgende vraag gesteld: "Bestaat de cursus uit één bijeenkomst?".

■ **\*** Sluiten ■ ◆ Vorige Volgende →

## Wizard aanvraag accreditatie

De antwoorden op de onderstaande vragen helpen u met de keus van het juiste cursustype.

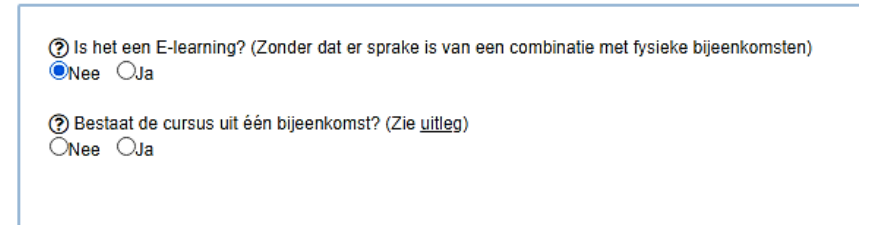

Selecteer hier "Ja" als

- de nascholing 1 dag of dagdeel beslaat, maar bijvoorbeeld wel op verschillende data wordt uitgevoerd (= herhaald);
- de nascholing bestaat uit voorbereiding (die getoetst wordt) en een dagdeel scholing;
- de scholing beslaat 2 dagdelen of 1 dag (op dezelfde dag) bijvoorbeeld een bijscholingsdag op 12 december 2023 met 's ochtends een bijeenkomst over frezen en 's middags een praktijktraining. Pedicures kunnen deelnemen aan het ochtend- of middagdeel maar kunnen ook de gehele dag deelnemen.

Selecteer hier "Nee" als

- de nascholing is verspreid over meerdere dagen/bijeenkomsten (verspreid over verschillende dagen).

#### <span id="page-12-0"></span>**6.2 Accreditatie per bijeenkomst**

#### *6.2.1 Nascholing bestaat uit één bijeenkomst*

### **Voorbeeld 2**

De nascholing vindt plaats op 12 december 2023 (= 1 uitvoering) met ochtendprogramma (= 1 bijeenkomst).

**X** Sluiten < Vorige Volgende >

## Wizard aanvraag accreditatie

De antwoorden op de onderstaande vragen helpen u met de keus van het juiste cursustype.

```
(?) Is het een E-learning? (Zonder dat er sprake is van een combinatie met fysieke bijeenkomsten)
QNee QJa
(?) Bestaat de cursus uit één bijeenkomst? (Zie uitleg)
ONee OJa
```
Cursustype: Cursus met (fysieke) bijeenkomst(en)/ accreditatie per bijeenkomst

Het cursustype wordt afgeleid: *Cursus met (fysieke) bijeenkomst(en)/accreditatie per bijeenkomst*. Klik in dit scherm op "Volgende". Er opent een dialoogscherm waarin diverse vragen gesteld worden over de cursus zelf.

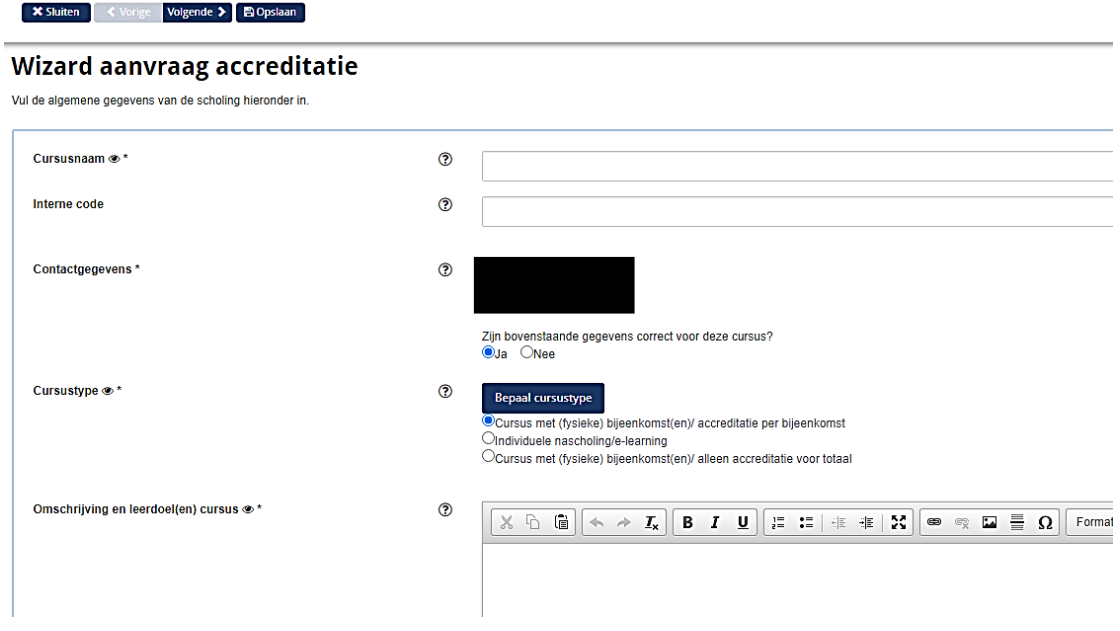

Vul deze gegevens in. Het cursustype wordt overgenomen vanuit de vorige vraag. De interne code kunt u gebruiken om deze in lijn te brengen met uw eigen registratie van deze cursus. Let op: u geeft hier ook informatie in die zichtbaar is in de scholingsagenda. Wanneer u de gegevens heeft ingevuld klikt u op "Volgende".

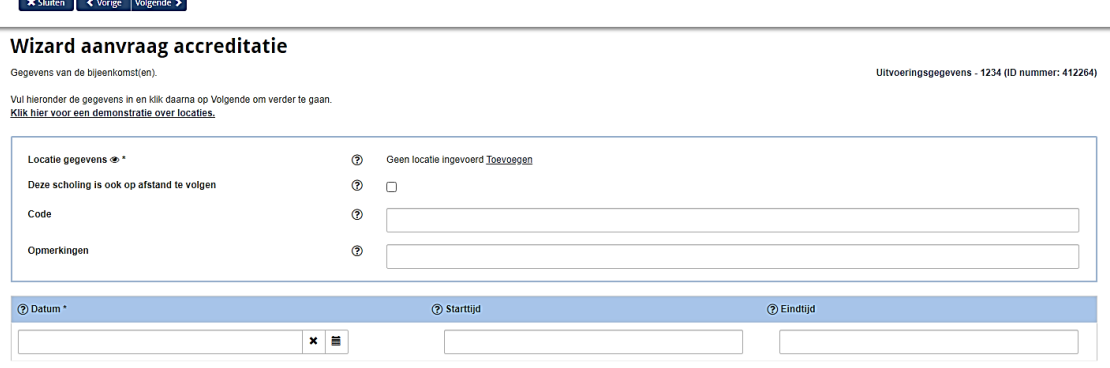

In dit vervolgscherm voegt u locatiegegevens toe. PE Online slaat eerder toegevoegde locaties op en u kunt selecteren uit de lijst of een nieuwe locatie toevoegen. Wanneer de scholingsactiviteit ook op afstand is te volgen (via bijvoorbeeld een webinar) kunt u een vinkje plaatsen. Dit wordt overigens als één activiteit gefactureerd.

Vul daarnaast de datum van de scholing in met starttijd en eindtijd. Deze gegevens zijn verplichte velden en worden ook getoond in de scholingsagenda. Klik daarna op "Volgende".

In het vervolgscherm wordt een overzicht gegeven van de opgevoerde 'uitvoeringen'. Als u de scholing op andere data herhaalt en u weet deze data al, kunt u dit invoeren door op "Uitvoering toevoegen" te drukken. U voert de gegevens van de andere data in en klikt op

"Bevestigen". Zodra u gereed bent met het toevoegen van alle 'uitvoeringen' klikt u op "Volgende".

In het vervolgscherm worden diverse vragen gesteld die relevant zijn voor de beoordeling van de accreditatieaanvraag. Diverse vragen spreken voor zich. Op een aantal vragen staat hieronder een toelichting.

Akkoordverklaring: u dient akkoord te gaan met het accreditatiereglement. U kunt het accreditatiereglement via de hyperlink in het scherm downloaden in PDF.

Programma: u dient een programma met een uitgebreid tijdschema inclusief pauzes te uploaden. Uit dit programma moeten de relevante programmaonderdelen blijken, in- en uitloop, koffie-, thee- en lunchpauzes moeten opgenomen zijn.

Netto-studiebelasting: u geeft hier aan de studiebelasting exclusief in- en uitloop, pauzes en niet relevante programmaonderdelen.

Duur accreditatie: u geeft hier aan of u voor 3 jaar accreditatie wenst. Dit is vooral relevant voor programma's waarvan met diverse herhalingen (uitvoeringen). Als u hier kiest voor 3 maanden dan gaat het om eenmalige activiteiten, zoals bijvoorbeeld een congres, seminar, beurs of symposium dat in die vorm slechts eenmaal wordt gegeven. U mag binnen deze 3 maanden de activiteit eenmalig herhalen in dezelfde vorm.

Upload CV: voeg hier CV('s) toe van de sprekers. Er moet een uitgebreid, relevant en actueel CV aanwezig zijn. Uit de aangeleverde informatie moet blijken dat kennis en/of vaardigheden van de docent het onderwerp moeten ontstijgen. In het CV staan jaartallen genoemd bij werkervaring en opleidingen en tevens blijkt uit het CV of een diploma is behaald.

Zoektermen: Dit is van belang voor het zoeken en vinden van uw nascholing op de scholingsagenda op de website. Selecteer hier één of meerdere typeringen die passen bij deze scholingsactiviteit.

Klik als alle vragen zijn ingevuld op de knop "Verstuur". Wanneer alle verplichte velden zijn ingevuld, wordt de aanvraag verstuurd naar ProCERT. Op uw scherm ziet u de melding dat de aanvraag is verstuurd en u ontvangt ook een bericht per e-mail. U wordt op de hoogte gehouden via PE Online. Wanneer via PE Online een bericht wordt verstuurd, ontvangt u hiervan een melding per e-mail van afzender noreply@pe-online.nl.

## *6.2.2 Nascholing bestaat uit meerdere dagen/dagdelen (deelnemers kunnen een gedeelte van de scholing volgen)*

Wanneer bijvoorbeeld een workshop wordt georganiseerd met een apart ochtend- en middagprogramma dat onafhankelijk van elkaar gevolgd kan worden, kiest u voor "Nascholing met (fysieke) bijeenkomsten / accreditatie per bijeenkomst".

#### **Voorbeeld 3**

De workshop vindt plaats op 12 december 2020 (= 1 uitvoering) met ochtend- en middagprogramma (= 2 bijeenkomsten). Zowel het ochtend- als het middagprogramma kan apart geaccrediteerd worden. Er moet uiteraard geregistreerd worden wie 's ochtends en wie 's middags deelneemt.

U volgt de stappen zoals beschreven in paragraaf 6.1 en kiest voor bovenstaand voorbeeld het cursustype "Cursus met (fysieke) bijeenkomsten / accreditatie per bijeenkomst". U klikt daarna op "Volgende".

■ **×** Sluiten ■ ◆ Vorige Volgende →

## Wizard aanvraag accreditatie

De antwoorden op de onderstaande vragen helpen u met de keus van het juiste cursustype.

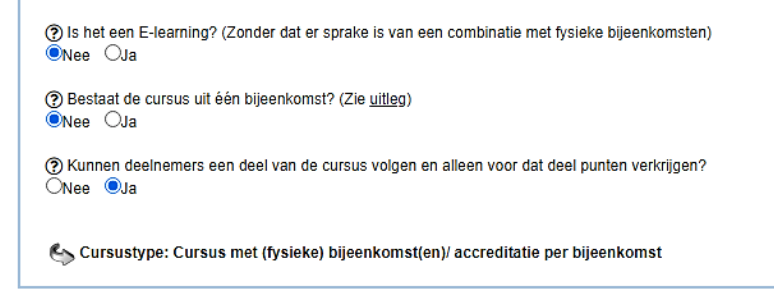

In het vervolgscherm vult u cursusnaam, interne code (optioneel) en de omschrijving en de leerdoel(en) van de cursus in. Tevens controleert u de contactgegevens. U klikt op "Volgende".

In het volgende scherm vult u het aantal bijeenkomsten per uitvoering in.

■ **×** Sluiten ■ ◆ Vorige Volgende →

## Wizard aanvraag accreditatie

Om een korte uitleg te krijgen over de begrippen uitvoering en bijeenkomst is een korte uitleg online beschikbaar.

Kies hier JA, als de uitvoering is verspreid over meerdere dagen (begin en einddatum van de nascholing zijn verschillend) of dagdelen (begin en einddatum zijn gelijk) -voorbeeld 1: begindatum is 1 maart en einddatum is 2 maart -voorbeeld 2: uitvoering bestaat uit 5 dagen: 10 maart, 10 april, 10 mei, 10 juni en terugkomdag op 10 augustus -voorbeeld 3: een aparte ochtend en een aparte middag op 13 maart Kies hier NEE als de uitvoering 1 dag of dagdeel beslaat, maar wél op diverse data wordt uitgevoerd (= herhaald) -voorbeeld: uitvoering bestaat uit 1 dagdeel: 5 april en wordt daarna nog 3 x uitgevoerd (= herhaald) op 3 mei, 4 juni en 10 juni.

Geef het aantal bijeenkomsten per uitvoering op

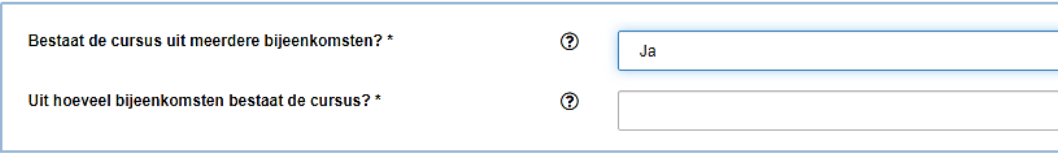

In het voorbeeld 3 is sprake van een workshop met een apart ochtend- en middagprogramma. U kiest daarom voor 2 bijeenkomsten en klikt op "Volgende".

#### ■ **\*** Sluiten ■ ◆ Vorige Volgende →

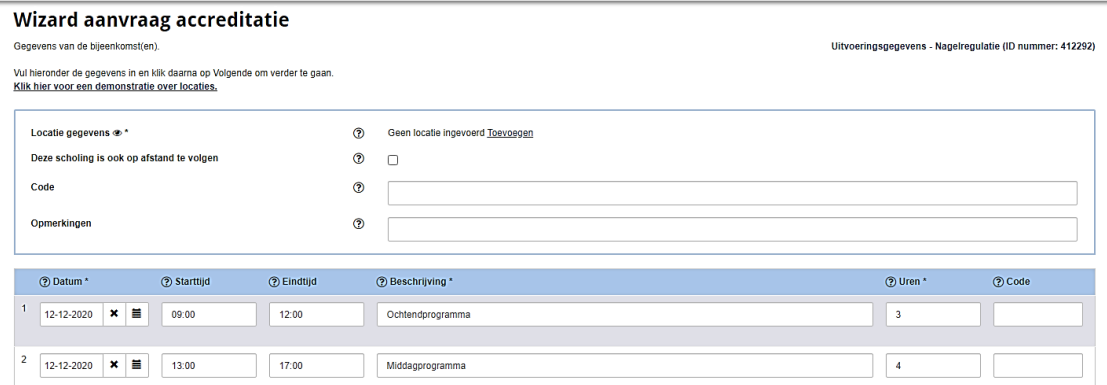

De overige velden zijn gelijk als genoemd in paragraaf 6.2.1.

#### <span id="page-16-0"></span>**6.3 Accreditatie voor totaal**

## *6.3.1 Nascholing is verspreid over meerdere bijeenkomsten (deelnemers nemen deel aan alle bijeenkomsten)*

Wanneer de nascholing is verspreid over meerdere dagen / bijeenkomsten (begin- en einddatum van de nascholing zijn verschillend) kiest u het nascholingstype "Cursus met (fysieke) bijeenkomst(en) / alleen accreditatie voor totaal". Dit geldt dus voor bijvoorbeeld een leergang met bijeenkomsten op verschillende data.

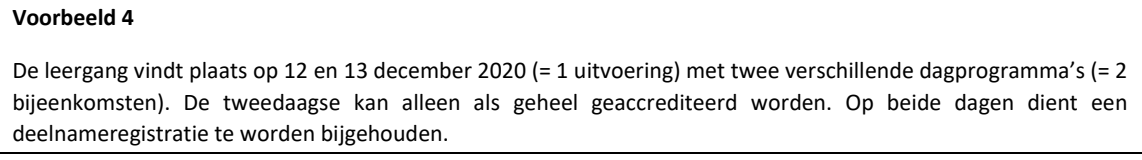

De pedicure neemt deel aan alle bijeenkomsten. U volgt de stappen van paragraaf 6.1 en kiest vervolgens als in onderstaand scherm.

■ **×** Sluiten ■ ◆ Vorige Volgende >

# Wizard aanvraag accreditatie

De antwoorden op de onderstaande vragen helpen u met de keus van het juiste cursustype.

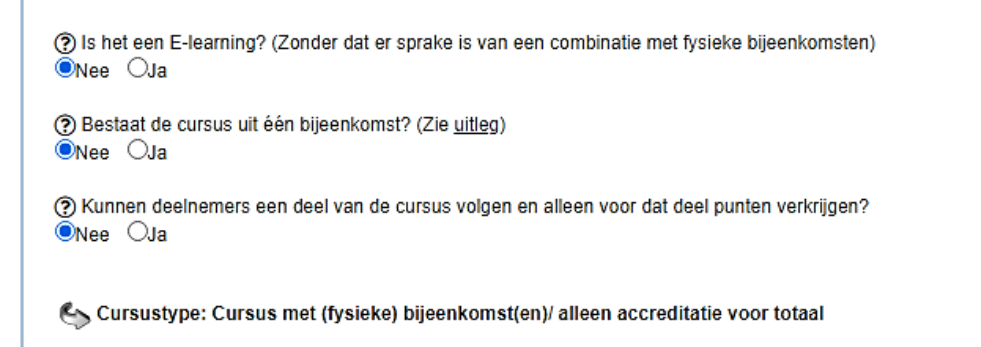

Bij het invoeren van de uitvoeringsgegevens voert u de start- en einddatum van de scholing in. De overige velden zijn gelijk als genoemd in paragraaf 6.2.1.

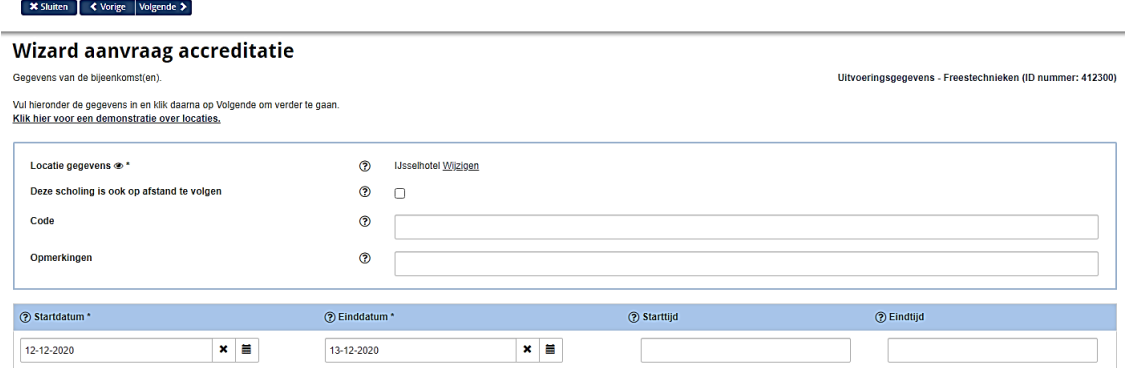

#### <span id="page-17-0"></span>**6.4 Uitvoering toevoegen**

#### *6.4.1 Uitvoering (scholingsdatum) toevoegen bij indienen van de aanvraag*

Zodra u in het scherm bent, waar u de datum van de scholing invoert, klikt u op de knop "Uitvoering toevoegen" om een andere scholingsdatum in te voeren.

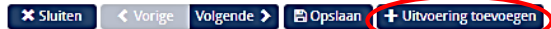

## Wizard aanvraag accreditatie

Hieronder ziet u een overzicht met de uitvoeringen. Om nog een uitvoering (herhaling) van deze cursus toe te voegen klik op 'Uitvoering toevoegen'.

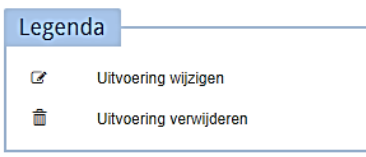

Aantal bijeenkomsten per uitvoering wijzigen

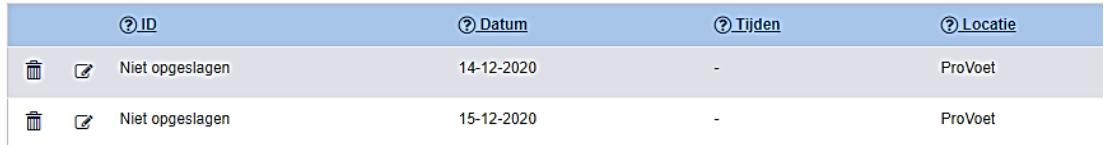

#### *6.4.2 Uitvoering (scholingsdatum) toevoegen nadat accreditatie is verleend*

Wanneer accreditatie is toegekend en de scholing wordt herhaald, dan kunt u in de aanvraag een scholingsdatum toevoegen. U klikt op de betreffende scholing/ID-nummer en scrolt naar beneden tot "Uitvoeringsgegevens" of u gaat met de knop "Ga naar" (aan de rechterkant) naar de uitvoeringsgegevens.

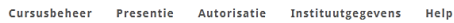

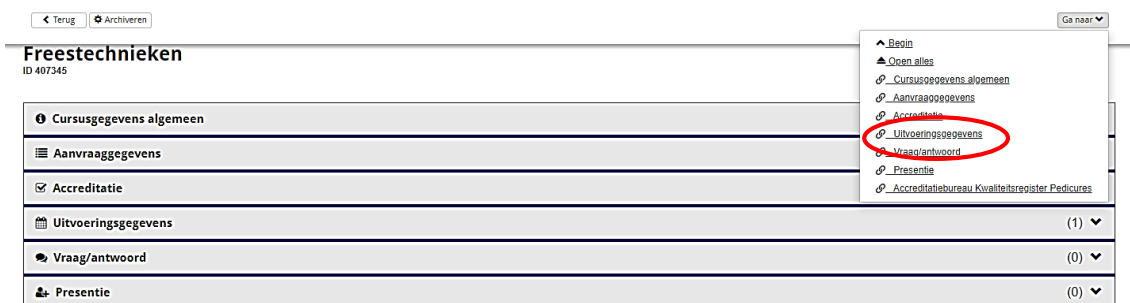

Klik op "Uitvoeringsgegevens" en vervolgens op "Uitvoeringen beheren".

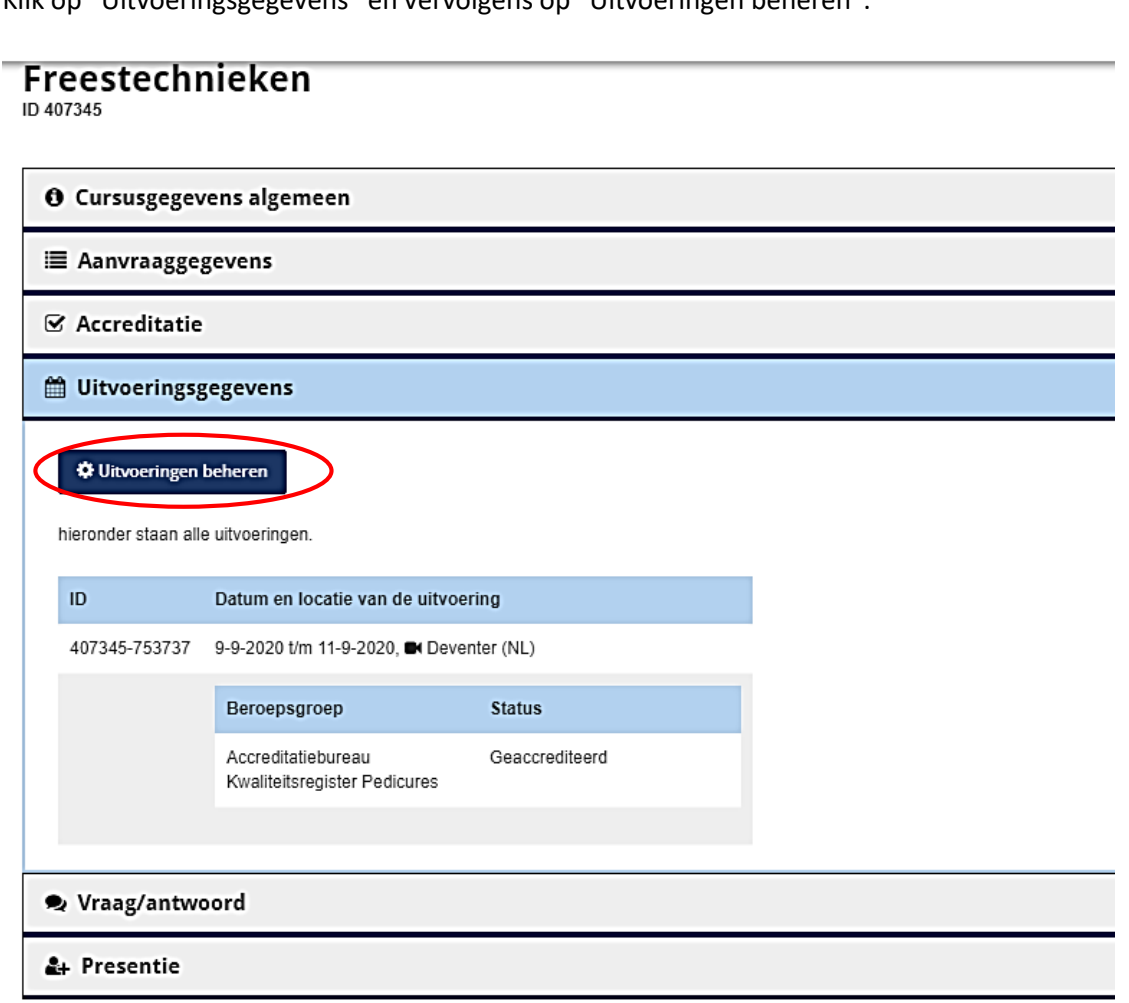

In het vervolgscherm kan vervolgens via "Uitvoering toevoegen" een uitvoering toegevoegd worden.

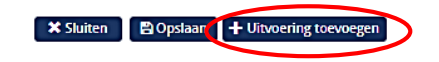

## Wizard aanvraag accreditatie

Hieronder ziet u een overzicht met de uitvoeringen. Om nog een uitvoering (herhaling) van deze cursus toe te voegen klik op 'Uitvoering toevoegen'

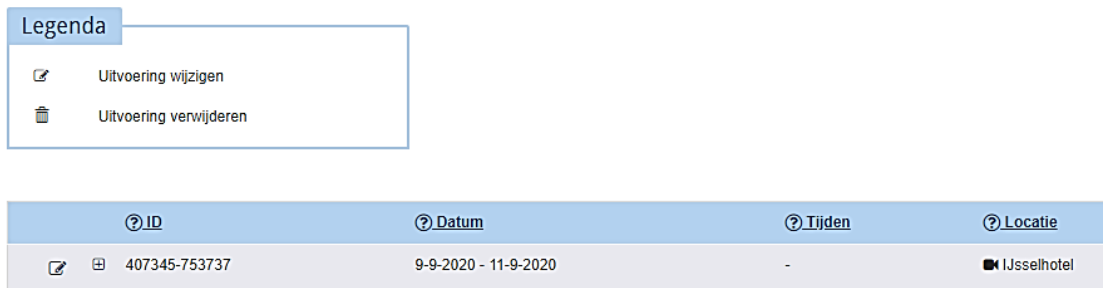

Vul de locatie, datum, omschrijving en aantal lesuren in en klik op "Bevestigen".

## *6.4.3 Uitvoering (scholingsdatum) toevoegen nadat accreditatie is verleend*

Aanpassingen in de scholingsdata doet u ook bij "Uitvoeringsgegevens". Wanneer een scholing niet doorgaat, kunt u die uitvoering verwijderen.

- de regel wijzigen: klik op het icoontje met de pen in het invoerscherm
- de regel verwijderen: klik op het icoontje met de prullenbak in het invoerscherm

#### <span id="page-19-0"></span>**6.5 Accreditatie aanvragen e-learning**

Bij een accreditatieaanvraag voor e-learning, kunt u geen uitvoeringen invoeren. Deze keuze kan alleen gemaakt worden als sprake is van zuivere e-learning zonder dat er sprake is van een combinatie met fysieke bijeenkomsten. Als dat laatste het geval is, moet gekozen worden voor het cursustype 'Cursus met (fysieke) bijeenkomst(en)/ accreditatie per bijeenkomst (accreditatie per bijeenkomst of voor het totaal)'. Klik daarna op "Volgende".

**×** Sluiten ◆ Vorige │ Volgende >

## Wizard aanvraag accreditatie

De antwoorden op de onderstaande vragen helpen u met de keus van het juiste cursustype.

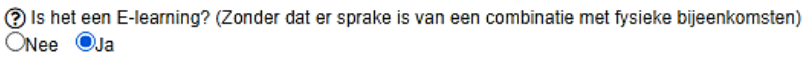

Corsustype: Individuele nascholing/e-learning

De gegevens in het vervolgscherm vult u in. Het cursustype wordt overgenomen vanuit de vorige vraag. De interne code kunt u gebruiken om deze in lijn te brengen met uw eigen registratie van deze cursus. Let op: u geeft hier ook informatie in die zichtbaar is in de scholingsagenda. Wanneer u de gegevens heeft ingevuld klikt u op "Volgende".

In het vervolgscherm wordt u gevraagd of de e-learning uit meerdere modules bestaat.

#### ■ **×** Sluiten ■ ◆ Vorige Volgende >

 $\bullet$  Clutton  $\bullet$  Varios Volgando A

## Wizard aanvraag accreditatie

Beheer aantal modules

Bestaat deze e-learning uit meerdere modules die afzonderlijk te volgen zijn, selecteer hieronder Ja. Geef daarna het aantal modules aan. Is er maar één module, selecteer hieronder Nee.

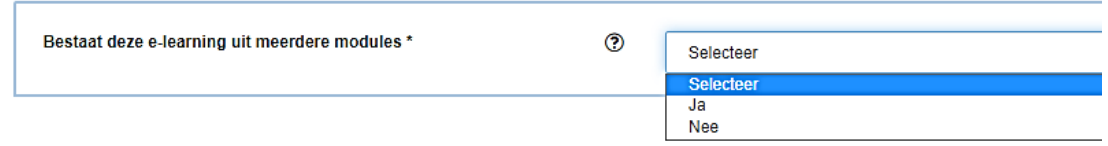

Wanneer u hier "Nee" antwoordt, komt u gelijk in het detailveld. Wanneer de e-learning bestaat uit meerdere modules die deel uit maken van deze te accrediteren e-learning, klikt u hier "Ja". U geeft bij de volgende vraag aan uit hoeveel modules de e-learning bestaat.

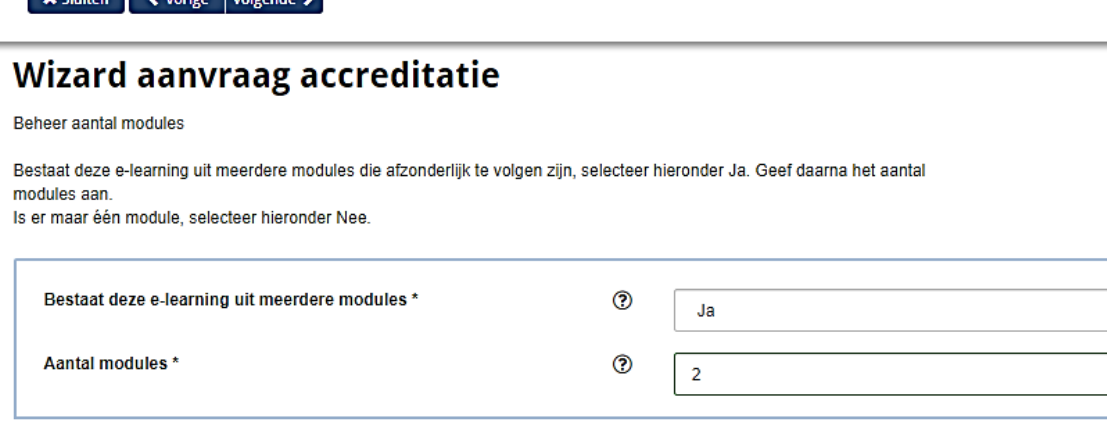

U klikt daarna op "Volgende". In het vervolgscherm geeft u vervolgens een toelichting op de modules. De e-learning wordt als één geheel geaccrediteerd. De losse modules kunnen niet apart worden geaccrediteerd. U moet in dat geval aparte accreditatieaanvragen indienen. U kunt in dit scherm ook modules toevoegen. Wanneer u gereed bent, klikt u op "Volgende".

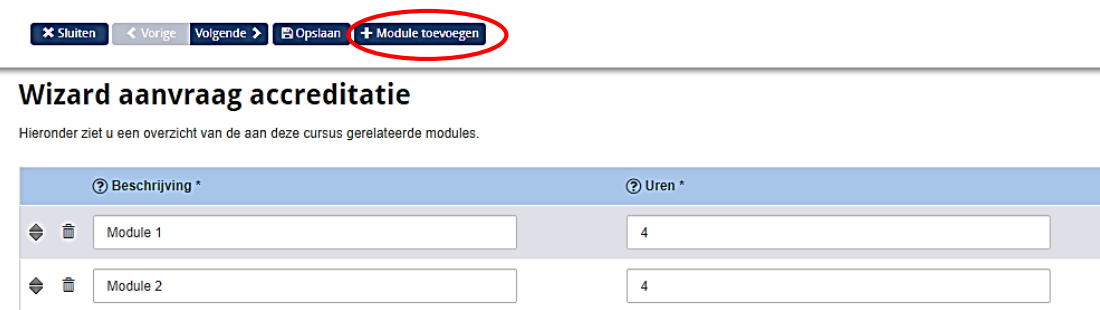

In het vervolgscherm worden diverse vragen gesteld die relevant zijn voor de beoordeling van de accreditatieaanvraag. Diverse vragen spreken voor zich. Op een aantal vragen staat hieronder een toelichting.

Akkoordverklaring: u dient akkoord te gaan met het accreditatiereglement. U kunt het accreditatiereglement via de hyperlink in het scherm downloaden in PDF.

Programma: u dient een programma met een uitgebreid tijdschema inclusief pauzes te uploaden. Uit dit programma moeten de relevante programmaonderdelen blijken, in- en uitloop, koffie-, thee- en lunchpauzes moeten opgenomen zijn.

Netto-studiebelasting: u geeft hier aan de studiebelasting exclusief in- en uitloop, pauzes en niet relevante programmaonderdelen.

Zoektermen: Dit is van belang voor het zoeken en vinden van uw nascholing op de scholingsagenda op de website. Selecteer hier één of meerdere typeringen die passen bij deze scholingsactiviteit.

Klik als alle vragen zijn ingevuld op de knop "Verstuur". Wanneer alle verplichte velden zijn ingevuld, wordt de aanvraag verstuurd naar ProCERT. Op uw scherm ziet u de melding dat de aanvraag is verstuurd en u ontvangt ook een bericht per e-mail. U wordt op de hoogte gehouden via PE Online. Wanneer via PE Online een bericht wordt verstuurd, ontvangt u hiervan een melding per e-mail van afzende[r noreply@pe-online.nl.](mailto:noreply@pe-online.nl)

## <span id="page-21-0"></span>**6.6 Accreditatie aanvragen intervisie**

Voor het aanvragen van accreditatie voor intervisie heeft u bij het aanvragen van uw autorisatie al een keuze gemaakt (zie paragraaf 3.2) voor intervisie. U kunt uitsluitend met een specifieke autorisatie accreditatie aanvragen voor intervisie.

Om accreditatie aan te vragen gebruikt u de knop "Accreditatie aanvragen".

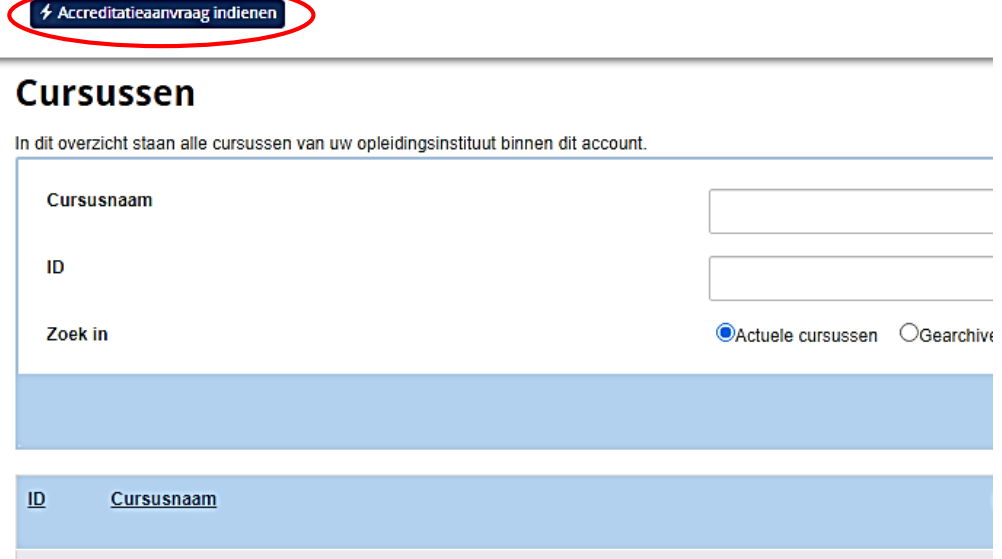

In het vervolgscherm staat uitleg over de icoontjes en klik daarna op "Volgende". Selecteer in dit scherm bij welke organisatie u de aanvraag wilt indienen. Wanneer u uitsluitend autorisatie via ProCERT kunt aanvragen, kunt u "Volgende" klikken.

U krijgt het volgende scherm te zien, waarbij u de mogelijkheid krijgt om gegevens te kopiëren van een eerdere aanvraag. Dit is handig als u een herhalingsaanvraag wilt indienen. Voor een eerste aanvraag kiest u "Nee" en klikt u op "Volgende".

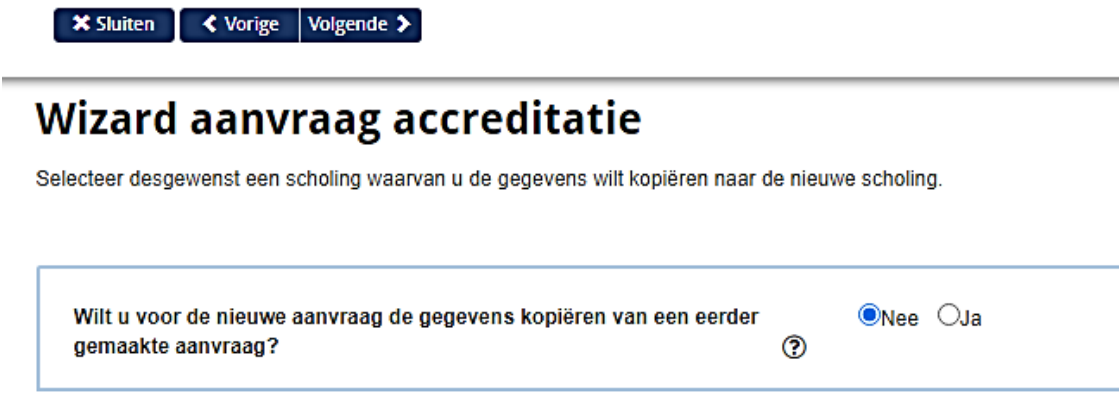

Er opent een dialoogscherm waarin algemene gegevens gevraagd worden over de intervisie.

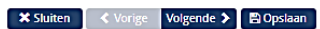

Mizard against pressures hastilal

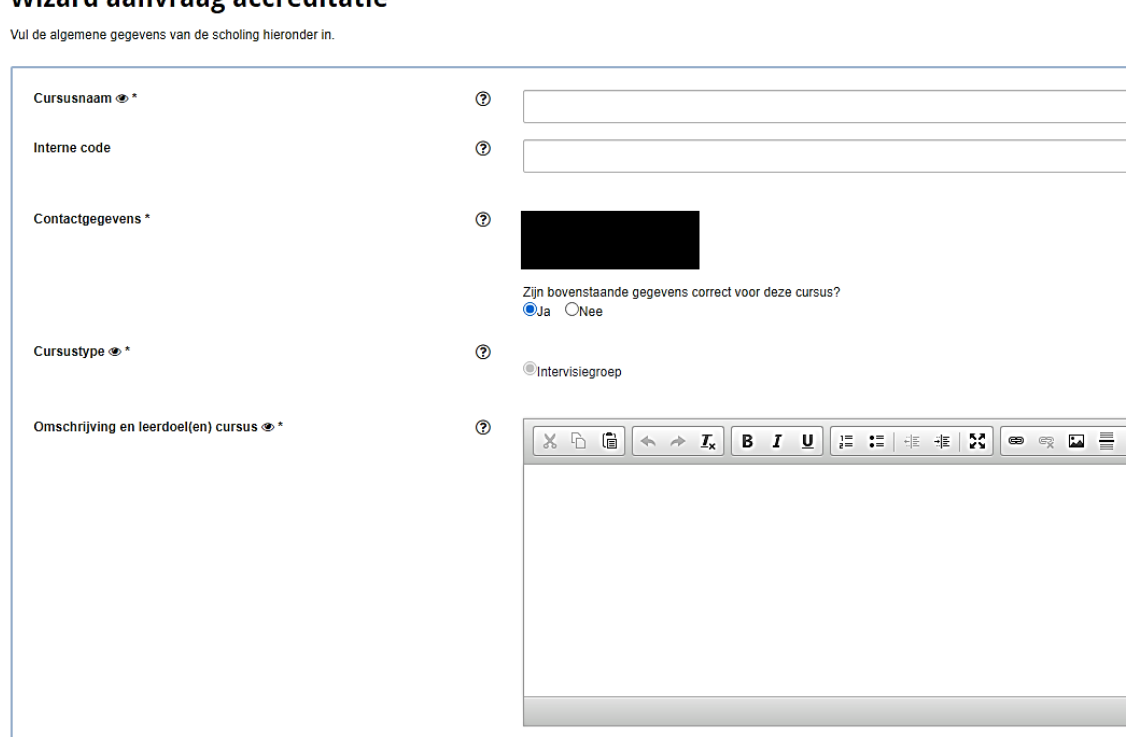

Zodra u de gegevens heeft ingevuld, klikt u op "Volgende". Er opent een nieuw dialoogscherm waarin specifieke gegevens over de intervisie worden gevraagd. Onder de afbeelding van het scherm wordt een aantal vragen toegelicht.

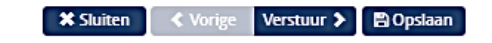

## Wizard aanvraag accreditatie

Indien u dit scherm wilt verlaten zonder de aanvraag te versturen, klik dan op "Opslaan". De gegevens worden dan opgeslagen en u kunt op een later moment de aanvraag indienen.

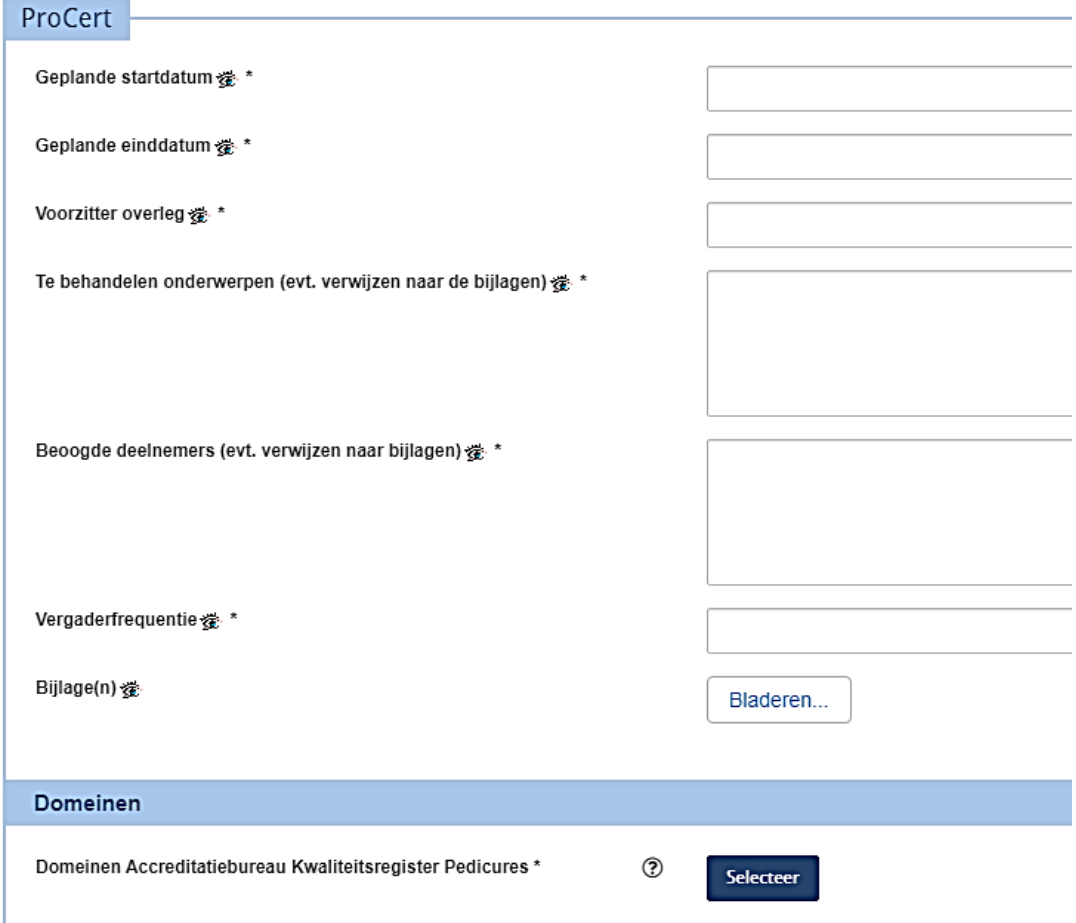

Akkoordverklaring: u dient akkoord te gaan met het accreditatiereglement. U kunt het accreditatiereglement via de hyperlink in het scherm downloaden in PDF.

Start- en einddatum: u vult de geplande startdatum en einddatum in. Deze einddatum kan ook aan het einde van de accreditatieperiode liggen als de intervisiegroep herhaaldelijk bij elkaar komt.

Voorzitter overleg: de voorzitter van het overleg dient ingevuld te worden.

Vergaderfrequentie: deze vraag is relevant voor de toekenning van het aantal punten.

Bijlagen: u dient een overzicht te geven van de te behandelen onderwerpen, beoogde deelnemers (kan aan de hand van een deelnemerslijst) en eventuele andere relevante bijlagen zoals notulen e.d.. In het reglement is opgenomen dat een intervisiegroep werkt volgens een verbetermethodiek.

Label: Dit is van belang voor het zoeken en vinden van uw nascholing op de scholingsagenda op de website. Selecteer hier één of meerdere typeringen die past bij deze scholingsactiviteit.

Klik als alle vragen zijn ingevuld op de knop "Verstuur". Wanneer alle verplichte velden zijn ingevuld, wordt de aanvraag verstuurd naar ProCERT. Op uw scherm ziet u de melding dat de aanvraag is verstuurd en u ontvangt ook een bericht per e-mail. U wordt op de hoogte gehouden via PE Online. Wanneer via PE Online een bericht wordt verstuurd, ontvangt u hiervan een melding per e-mail van afzende[r noreply@pe-online.nl.](mailto:noreply@pe-online.nl)

# <span id="page-25-0"></span>7. Facturering

Voor het beoordelen en afhandelen van accreditatieaanvragen hanteert ProCERT diverse tarieven. De tarieven worden per accreditatieperiode vastgesteld en de actuele tarieven staan gepubliceerd op de website van ProCERT.

Na het indienen van de aanvraag wordt een digitale factuur aangemaakt. U ontvangt via email bericht dat een factuur is toegevoegd en als u inlogt in PE Online ziet u bij Berichten dat een factuur is toegevoegd.. Als u het bericht uitvouwt, kunt u bij de paperclip de factuur downloaden.

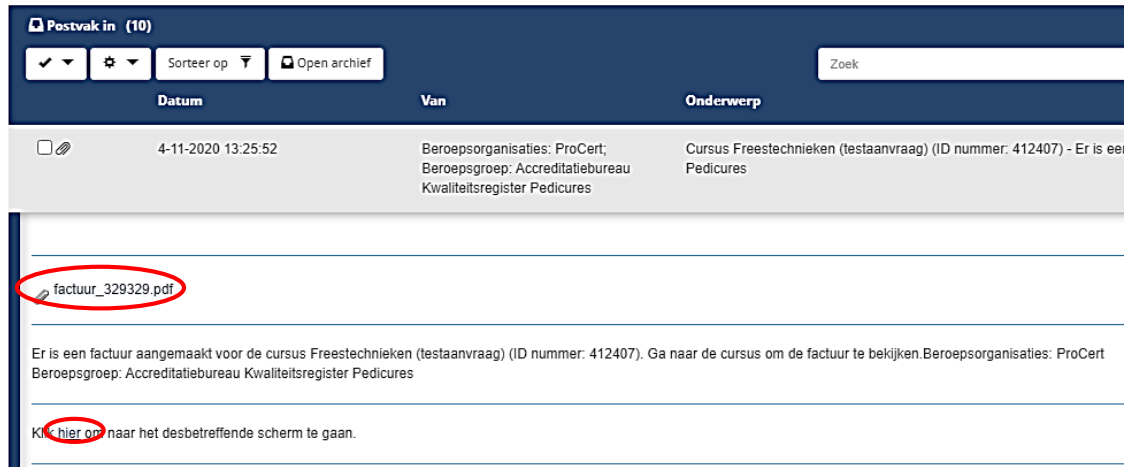

U kunt ook in het bericht op de link klikken. Dan gaat u via de accreditatieaanvraag naar Facturatie. Daar kunt u ook de factuur downloaden en eventueel printen.

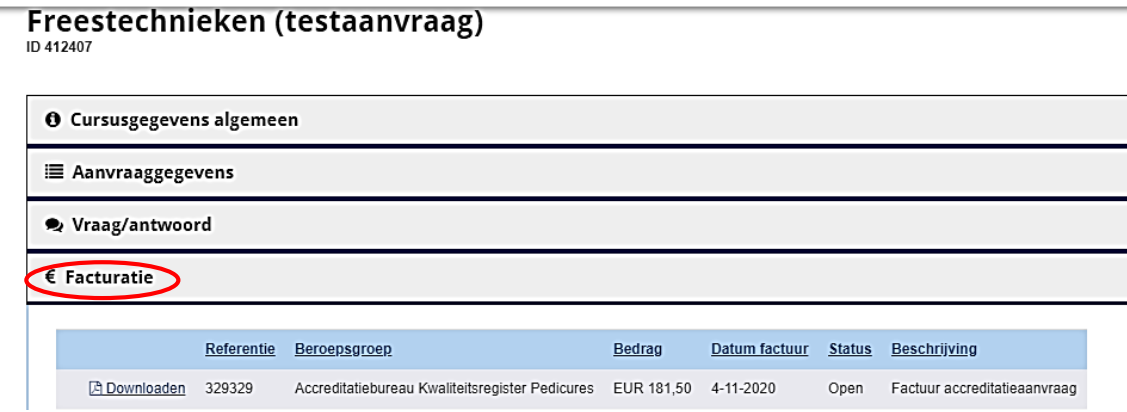

<span id="page-25-1"></span>U dient eerst de factuur te voldoen, alvorens de accreditatieaanvraag ter beoordeling wordt voorgelegd aan een inhoudsdeskundige.

# 8. Afhandeling accreditatieaanvraag

## <span id="page-26-0"></span>**8.1 In behandeling nemen van de aanvraag**

Wanneer de aanvraag is ingediend bij ProCERT wordt deze beoordeeld op volledigheid en vervolgens geblokkeerd. Wanneer uw aanvraag is geblokkeerd, kunt u geen inhoudelijke wijzigingen meer aanbrengen. Wanneer u de aanvraag wilt wijzigen, moet u ProCERT verzoeken om de aanvraag te deblokkeren. Wanneer de aanvraag is gedaan bij meerdere beroeps- of brancheverenigingen, dan moet elke vereniging de blokkade opheffen. De volgende handelingen zijn wel mogelijk bij een geblokkeerde aanvraag:

- de informatie in de aanvraag inzien
- communiceren met de beheerder via vraag en antwoord
- data van bijeenkomsten wijzigen
- uitvoeringen van bijeenkomsten toevoegen
- bijlagen toevoegen

Wanneer de aanvraag compleet is en de factuur is voldaan, wordt deze ter beoordeling doorgestuurd naar de inhoudsdeskundige van de accreditatiecommissie en indien gewenst opgenomen in de scholingsagenda. Een enkele keer krijgt u een verzoek om aanvullende informatie, bijvoorbeeld een meer uitgewerkt programma of informatie over achtergrond of expertise van de docenten.

## <span id="page-26-1"></span>**8.2 Accreditatie toegekend**

Wanneer uw accreditatieaanvraag wordt goedgekeurd, ontvangt u een kort bericht per email. U logt in via PE Online en klikt het bericht over accreditatie open. In dit bericht wordt vermeld voor hoeveel uur en in welke categorie accreditatie is toegekend. Accreditatie is voor een herhaalde activiteit 3 jaar geldig wanneer de activiteit in ongewijzigde vorm en tijdsinvestering opnieuw wordt georganiseerd.

U kunt als volgt uw accreditatieaanvraag opzoeken, wanneer u op het ID-nummer klikt om naar de aanvraag te gaan. U klikt op het tabblad **Accreditatie**. U ziet de categorie, het aantal punten en de ingangs- en einddatum van de accreditatie.

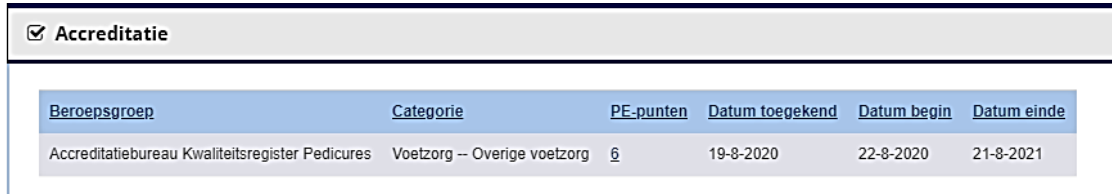

## <span id="page-26-2"></span>**8.3 Aanvraag teruggestuurd**

Een enkele keer wordt een aanvraag teruggestuurd. Dit kan verschillende redenen hebben:

- De accreditatieaanvraag wordt aangevraagd voor de verkeerde categorie, bijvoorbeeld voor intervisiegroepen;
- In de accreditatieaanvraag is ten onrechte uitgegaan van een e-learning, waardoor een verkeerde aanvraagdialoog is afgeleid;
- Er wordt niet gereageerd op een verzoek om meer informatie;
- De aanvraag is onvolledig;

Wanneer een aanvraag wordt teruggestuurd, ontvangt u hierover een kort bericht per email. U logt in via PE Online en klikt het bericht over de teruggestuurde aanvraag open voor de toelichting.

## <span id="page-27-0"></span>**8.4 Accreditatie afgewezen**

Wanneer uw verzoek tot accreditatie wordt afgewezen, wordt dit toegelicht door de accreditatiecommissie. U ontvangt hierover een kort bericht via email. U logt in via PE Online en klikt het bericht open voor de reden van afwijzing. Het is mogelijk om tegen dit besluit bezwaar te maken.

# <span id="page-28-0"></span>9. Presentiegegevens invoeren in PE Online

Onder het tabblad **Cursusbeheer** zoekt u de cursus waarvoor u presentie wilt toevoegen. Klik op de betreffende cursus. Er opent een vervolgscherm met diverse tabbladen.

ID 420098

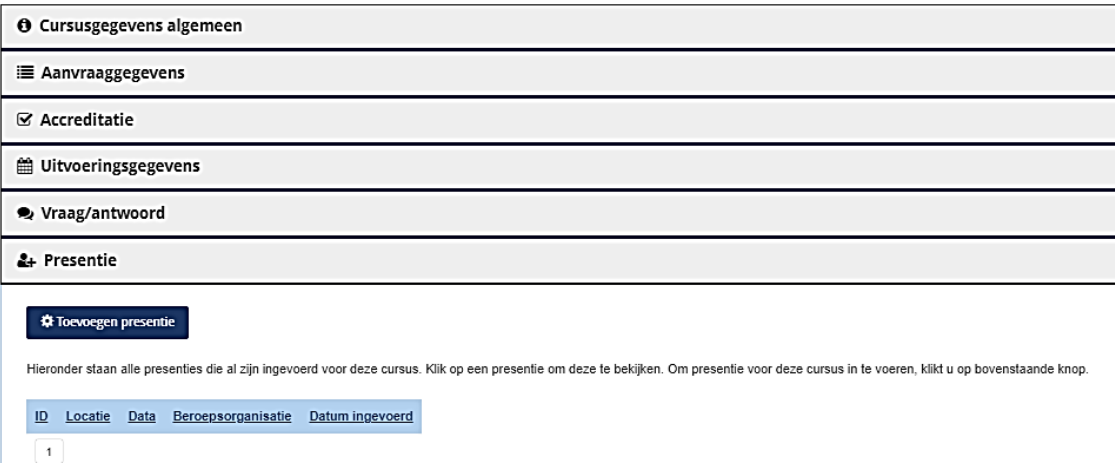

Onder staat het tabblad **Presentie**. Controleer eerst onder Uitvoeringsgegevens of de betreffende uitvoering is geregistreerd. Als dat niet zo is, zal eerst een uitvoering toegevoegd moeten worden, zie hiervoor paragraaf 6.4.

Als de betreffende uitvoering erin staat, klik dan op de knop **Toevoegen presentie**. U komt in een vervolgscherm terecht, waarbij een aantal keuzes gegeven wordt.

Als er meerdere uitvoeringen geregistreerd zijn, dan volgt er na het klikken op **Toevoegen presentie** een vervolgscherm. Hierop staan alle ingevoerde uitvoeringen. De bedoeling is dat er een keuze gemaakt wordt, voor welke uitvoering presentie wordt ingevoerd.

#### **Wizard presentie**

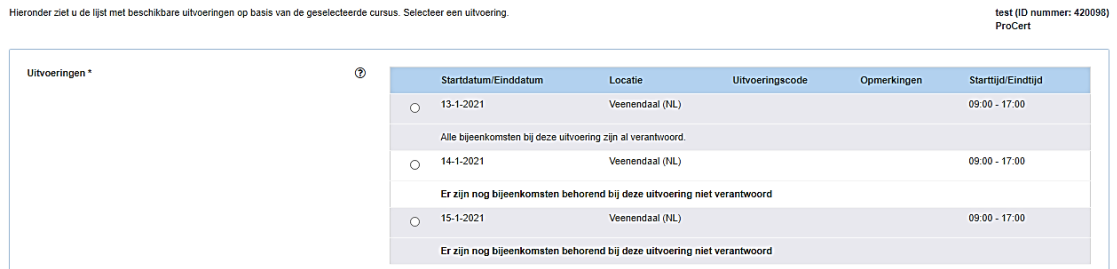

Nadat de juiste uitvoering is aangeklikt, komt de kennisaanbieder in een vervolgscherm dat een overzicht geeft voor welke registers de activiteit geaccrediteerd is. Dit scherm kan doorgeklikt worden via **Volgende**. Er volgt een volgend scherm, waarbij de drie opties worden gegeven die mogelijk zijn bij de invoer van presentie.

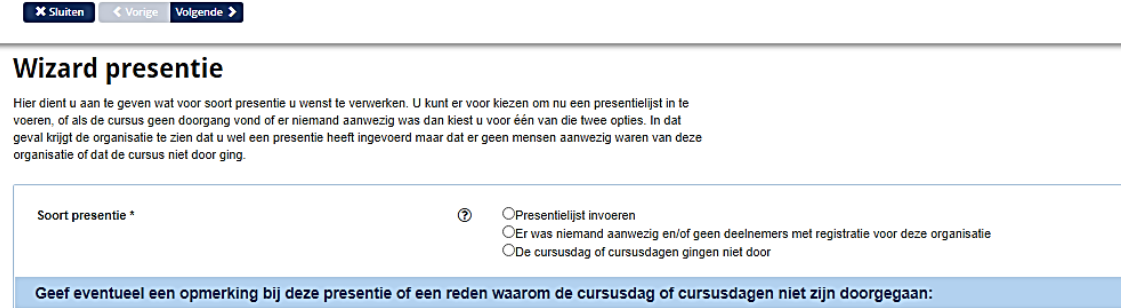

De opties die gegeven worden zijn de volgende:

- Presentielijst invoeren
- Er was niemand aanwezig en/of geen deelnemers met registratie voor deze organisatie (ProCert)
- De cursusdag of cursusdagen gingen niet door

De meest voorkomende optie die gekozen zal worden is **Presentielijst invoeren**. In het vervolgscherm krijgt u twee opties:

- Importeren lijst
- Individuele pedicures zoeken via naam of KRP-nummer (in het zoekscherm)

De laatste optie zal gekozen worden als slechts één of twee pedicures deelgenomen hebben. Door een eerste deel van de (meisjes)naam in te voeren (zonder leestekens), komen de geregistreerde pedicures die overeenkomen naar voren. Als de hele naam wordt ingevoerd, moet dat als volgt: voorletters*[spatie]*tussenvoegsel*[spatie]*achternaam. Voor het zoeken op KRP-nummer moet eerst een # worden getikt en vervolgens het (eerste deel van het) KRPnummer. Klik op de juiste pedicure(s) en voeg deze toe.

In de meest gevallen zal de kennisaanbieder een lijst importeren. Klik op de link onder **Importeren**. Plak in het tekstvak de unieke nummers van de deelnemers waarvan u de presentie wilt opnemen (zonder #). Ieder nummer moet op een nieuwe regel te staan. Dit kan heel eenvoudig door vanuit bijvoorbeeld een Excelsheet rijen met KRP-nummers te selecteren. Er kunnen maximaal 1.000 deelnemers per uitvoering worden ingevoerd.

Als er KRP-nummers niet bekend zijn of als zodanig niet herkend worden, dan geeft het systeem een melding:

#### Tijdens het controleren van de nummers zijn er nummers gevonden die niet worden herkend. Deze nummers zijn uit de lijst verwijderd en in de rechterlijst geplaatst. Controleer deze nummers en voeg ze opnieuw toe.

Alleen de KRP-nummers die herkend worden, worden toegevoegd voor accreditatiepunten. Zodra de pedicures die in de KRP-registers bekend zijn, worden herkend, staan ze met naam en nummer in het eerste scherm. Door op **Volgende** te klikken, komt u in het vervolgscherm terecht, daar kunt u op individueel niveau nog aanpassingen doorvoeren.

U kunt eventueel daar nog iemand op "Niet aanwezig" zetten op basis van uw presentiegegevens. De deelnemers staan met voorletters en naam genoemd, het KRP-nummer en de AGB-code staat genoemd. In de volgende kolom staat de uitvoeringsdatum (in onderstaand voorbeeld 15-01-2021). Wanneer u op de optie Details klikt, kunt u eventueel nog opmerkingen toevoegen over de betreffende kandidaat.

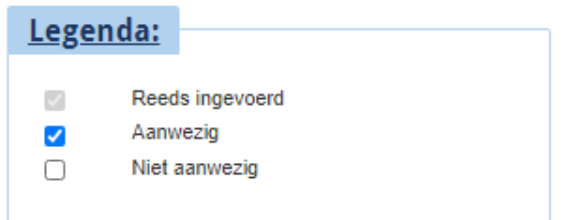

#### Totaal aantal deelnemers: 4

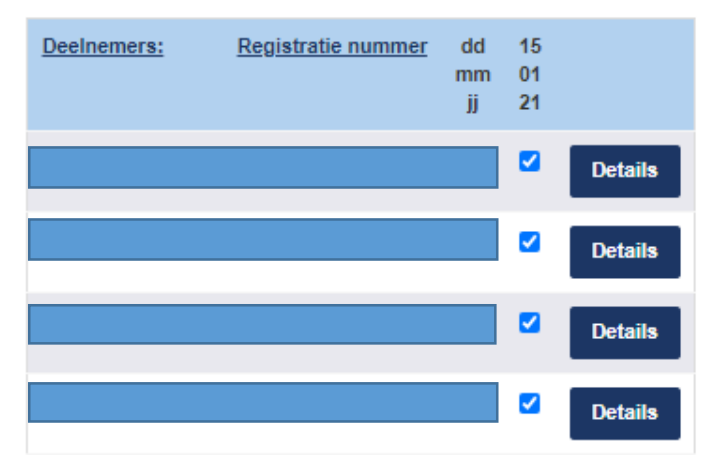

Wanneer u uiteindelijk akkoord geeft via de knop Gereed, wordt de presentie definitief ingevoerd. U krijgt een gereedmelding in het vervolgscherm. De presentie is verwerkt: "De presentie is verwerkt. De gegevens van de presentie zijn verwerkt. Klik op sluiten om de wizard te sluiten". U kunt nog steeds voor nieuwe KRP-leden presentie toevoegen bij dezelfde activiteit door een nieuwe wizard te starten.

Zodra presentie is ingevoerd, dan vindt u in het scherm ook de ingevoerde gegevens terug. Door te klikken op de link onder ID, kunt u zien welke keuze is gemaakt. U kunt hier ook presentie verwijderen door op het prullenbakje te klikken.

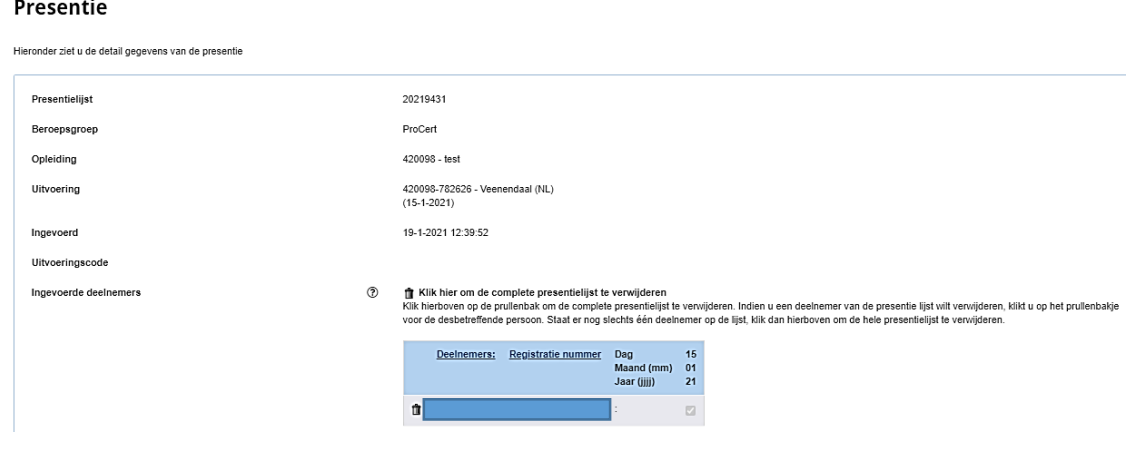